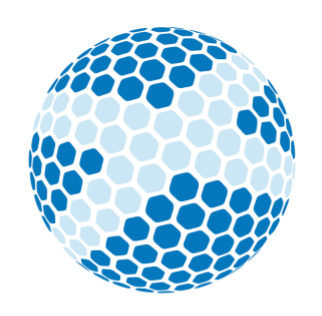

# **Scottish** Golf

# WHS CDH User Guide

Abstract

This guide is for users to gain an understanding of each function available on within the WHS CDH Tab. It is best used when logged in to platform and referring to the appropriate tables from the top and side function tabs. The sections with a blue background indicate which page to refer too.

 It complements Scottish Golf Hive learning site which has a rich source of "HOW TO" videos and user forum self-help chat forums.

# **WHS CDH**

## **Players**

Clubs

Lookup

Conflicted

Player Archive

Gen. Play Scores

The players tab is a database of all home players current listed at the clubs, only players claimed correctly by the club will show on this list. By clicking on any player, you will be able to administer certain WHS functionality.

# Editing a Player's WHS Details

PLAYERS:

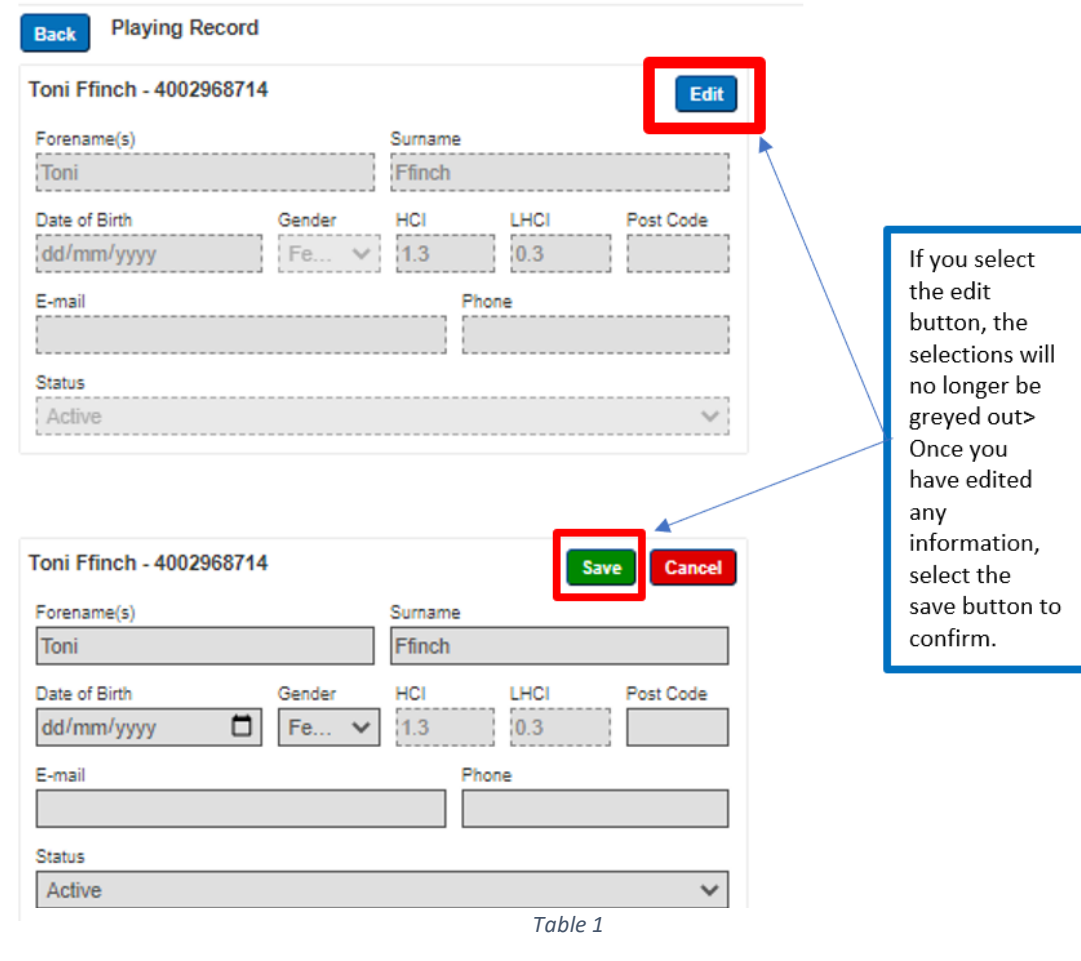

#### General Play (Within Scotland)

To add a General Play score, select the general play tab.

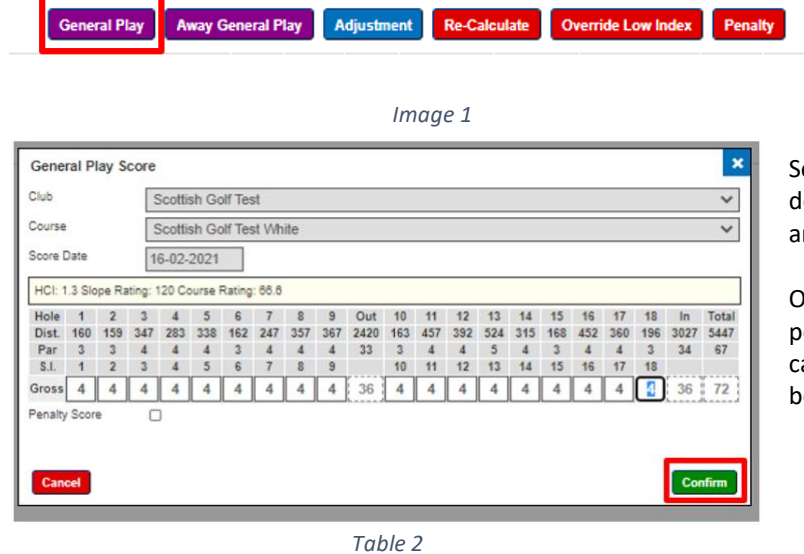

elect the club, course, enter date from the droplown boxes and then input the hole-by-hole scores nd select confirm

Once confirmed, refresh the page in order view the ending score that will be used as part of the evening alculation process. The following day the score will be included in the WHS index calculation.

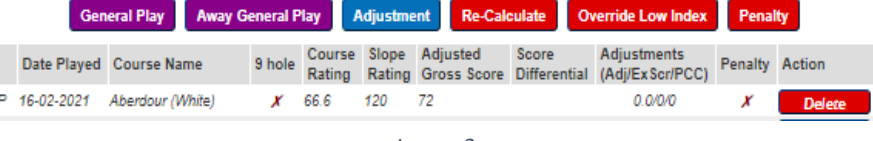

*Image 2*

#### General Play (Outside Scotland)

To add an AWAY General Play Score, select the away general play tab

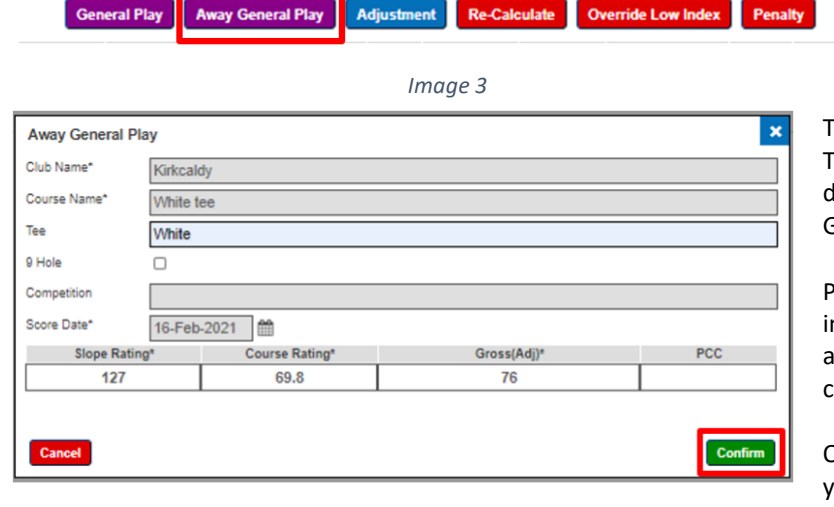

*Table 3*

Type in the Club Name, Course Name (tee colour), Tee, if 9 or 18 holes, Competition Name, and Score date. Add the Slope Rating, Course rating, Adjusted Gross Score (Adj) and PCC (if known).

Please remember the adjusted gross score should nclude any nett double bogey or nett par djustments. Once all the data is input select the confirm button.

Once you have selected confirm, you will be asked if you would like to email the details to the player, selected ok if yes or cancel if no.

Refresh the page in order view the pending score that will be used as part of the evening calculation process and once calculated will used as one of the available scores.

#### Adjusting a Player's Handicap Index:

To adjust a players Handicap Index, select the adjustment tab. Enter the value that you wish to adjust the players record by. A reduction is made by inputting a minus symbol (-) before the value. A plus symbol (+) does not need to be added for an increase. Select the confirm button.

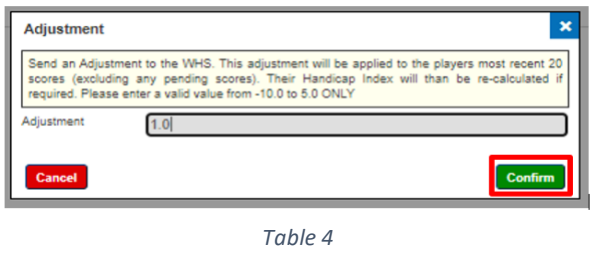

Remember the adjustment will be applied to every score on the players record but will gradually phase out as more recent scores are added.

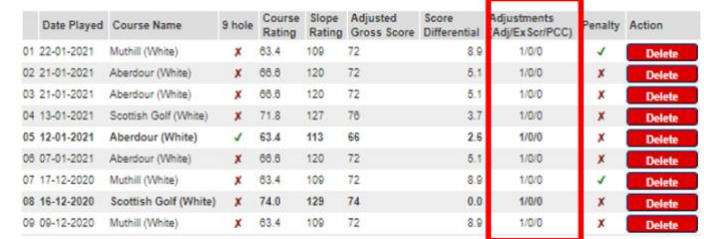

#### Override a Low Handicap Index:

To override the low index, select the Override Low Index tab. This will re-calculate the handicap index and reset it, select ok. This could be used if a player has had an injury or illness and their demonstrated ability no longer is representative of their value and will allow them to move further than the 5 shots allowed.

#### Apply a Penalty to a Player's Record:

To apply a penalty, select the Penalty tab (*Image 9*). Select the score from the players record that you wish to apply.

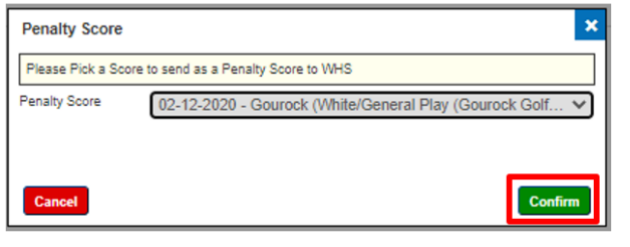

*Table 5*

This process can only be used on the lowest or highest score on the players record, as per the Rules of Handicapping.

To apply a different penalty score, use the general play option and tick the penalty score box.

Select confirm to save and the page will reload. The penalty shot will be applied and will be identified by a green tick in the penalty column on the record.

|              |                         |          |     |  | General Play Away General Play Adjustment Re-Calculate Override Low Index Penalty |                       |               |
|--------------|-------------------------|----------|-----|--|-----------------------------------------------------------------------------------|-----------------------|---------------|
|              | Date Played Course Name |          |     |  | 9 hole Course Slope Adjusted Score Adjustments                                    | <b>Penalty</b> Action |               |
| P 16-02-2021 | Gourock (White)         | $X$ 72.4 | 137 |  | 0.0/0/0                                                                           |                       | <b>Delete</b> |
|              |                         |          |     |  |                                                                                   |                       |               |

*Image 4*

#### Withdrawing a Player's Handicap Index:

As shown in *Table 55*, select the EDIT button and change the status from active to withdrawn and press save.

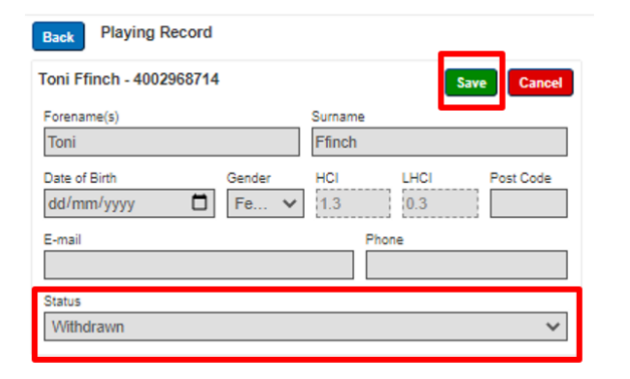

The Handicap Committee, or Authorized Association, should only withdraw the Handicap Index of a player who deliberately or repeatedly fails to comply with the player's responsibilities under the Rules of Handicapping (see Appendix A).

- The withdrawal of a player's Handicap Index should be applied only after the player has been informed and has had an opportunity to respond to the Handicap Committee, Authorized Association, or other disciplinary panel.
- A player must be notified of the length of time their Handicap Index will be withdrawn and any additional conditions.

#### Awarding an Initial Handicap Index:

When selecting the General Play tab for a player who does not currently have a handicap index you will only get two options. Select the general play tab. Follow the process set out in 2. General Play (within Scotland)

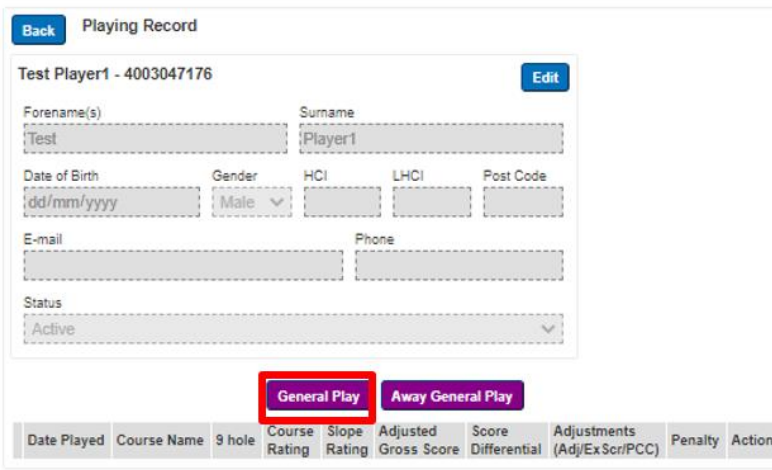

*Table 6*

Under WHS scores for initial handicap purposes can be made up of both 18- and 9-hole scores with the minimum number of holes required being 54.

If a 9-hole score is submitted the system will hold that 9-hole score until another 9-hole score is submitted. Once a total of 54 holes has been submitted the handicap index will be calculated as part of the evening process and ready for the golfer, the following day.

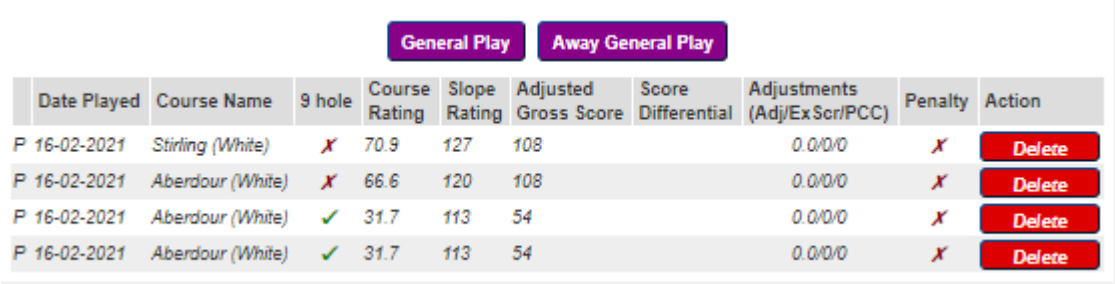

*Image 5*

# **WHS CDH**

# CLUBS:

Players

**Clubs** 

**Lookup** 

**Conflicted** 

Player Archive

Gen. Play Scores

This is a list of all clubs available on the CDH.

### LOOKUP:

The lookup tab allows you to search the CDH database for any available golfer with a WHS CDH id number. You can search by

- CDH id
- first name
- second name
- or a combination

Input the details of the player you are searching for and select submit.

# CONFLICTED:

This is no longer used under WHS.

# PLAYER ARCHIVE:

This is not currently use under WHS.

### GEN. PLAY SCORES:

This tab shows a list of any home player who has pre-registered to submit a score via the Scottish Golf App or through and Touchscreen provided at a club using the VMS system. Once a golfer has submitted and verified their score the entry will disappear. Any golfer that has pre-registered their intent to play but not submitted the score will receive an automatic penalty score applied to their record.

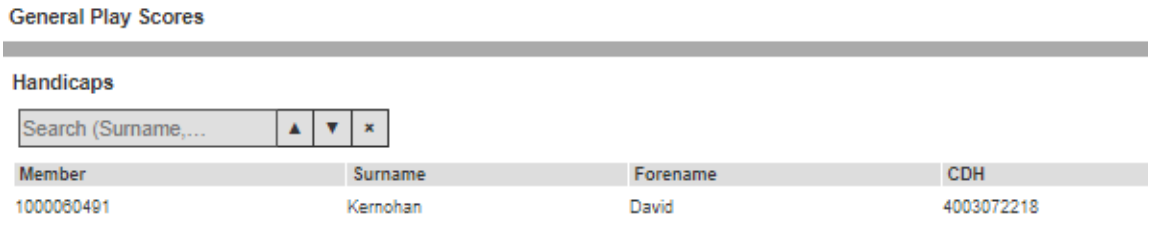